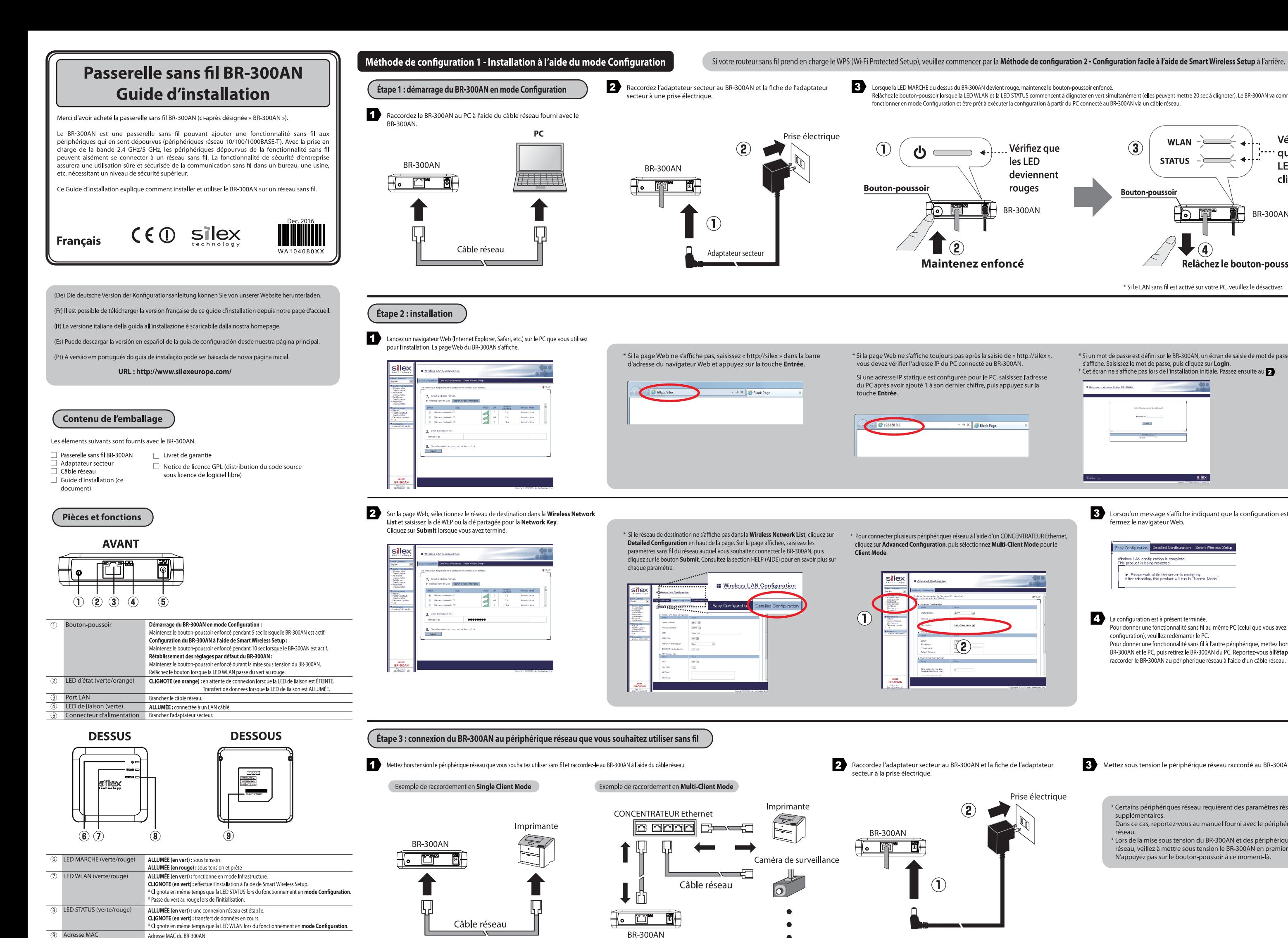

Relachez le bouton-poussoir lorsque la LED WLAN et la LED STATUS commencent à dignoter en vert simultanément (elles peuvent mettre 20 sec à dignoter). Le BR-300AN va commencer à fonctionner en mode Configuration et être prêt à exécuter la configuration à partir du PC connecté au BR-300AN via un câble réseau.

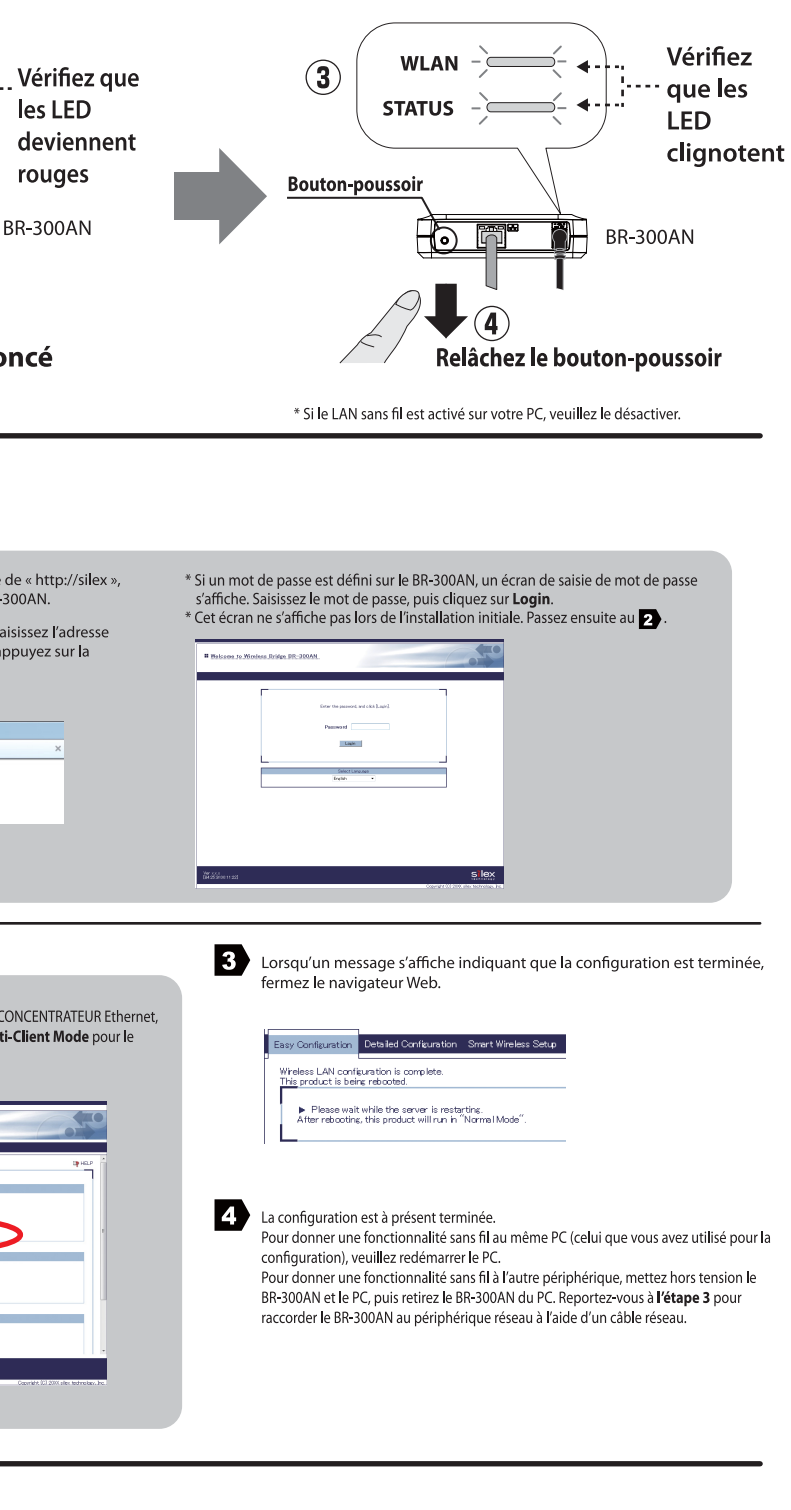

3 Mettez sous tension le périphérique réseau raccordé au BR-300AN.

Prise électrique

- \* Certains périphériques réseau requièrent des paramètres réseau supplémentaires Dans ce cas, reportez-vous au manuel fourni avec le périphérique
- \* Lors de la mise sous tension du BR-300AN et des périphériques
- réseau, veillez à mettre sous tension le BR-300AN en premier. N'appuyez pas sur le bouton-poussoir à ce moment-là.

Pour plus de détails, reportez-vous au manuel d'utilisation fourni avec votre routeur sans fil. - Veuillez utiliser un seul routeur sans fil. Si plusieurs routeurs sont en attente d'une

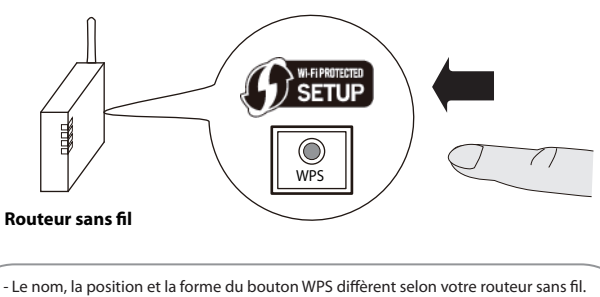

connexion sans fil, le BR-300AN ne sera pas en mesure de se connecter correctement.

\*Si la configuration sans fil échoue, la LED WLAN clignote rapidement. Lisez les remarques ci-dessus et recommencez à partir du  $\bullet$ .

Raccordez le périphérique réseau et le BR-300AN à l'aide du câble réseau fourni avec le BR-300AN. Raccordez l'adaptateur secteur au BR-300AN et la fiche de l'adaptateur secteur à une prise électrique.

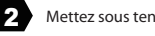

2 Mettez sous tension le périphérique réseau raccordé au BR-300AN.

- 2 Allez à la page **d'assistance** et téléchargez le Guide de l'utilisateur.
- 1 Accédez au site Web ci-dessous : Cuide de l'utilisateur du BR-300AN du BR-300AN BR-300AN Nom du produit

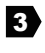

## **Marques commerciales**

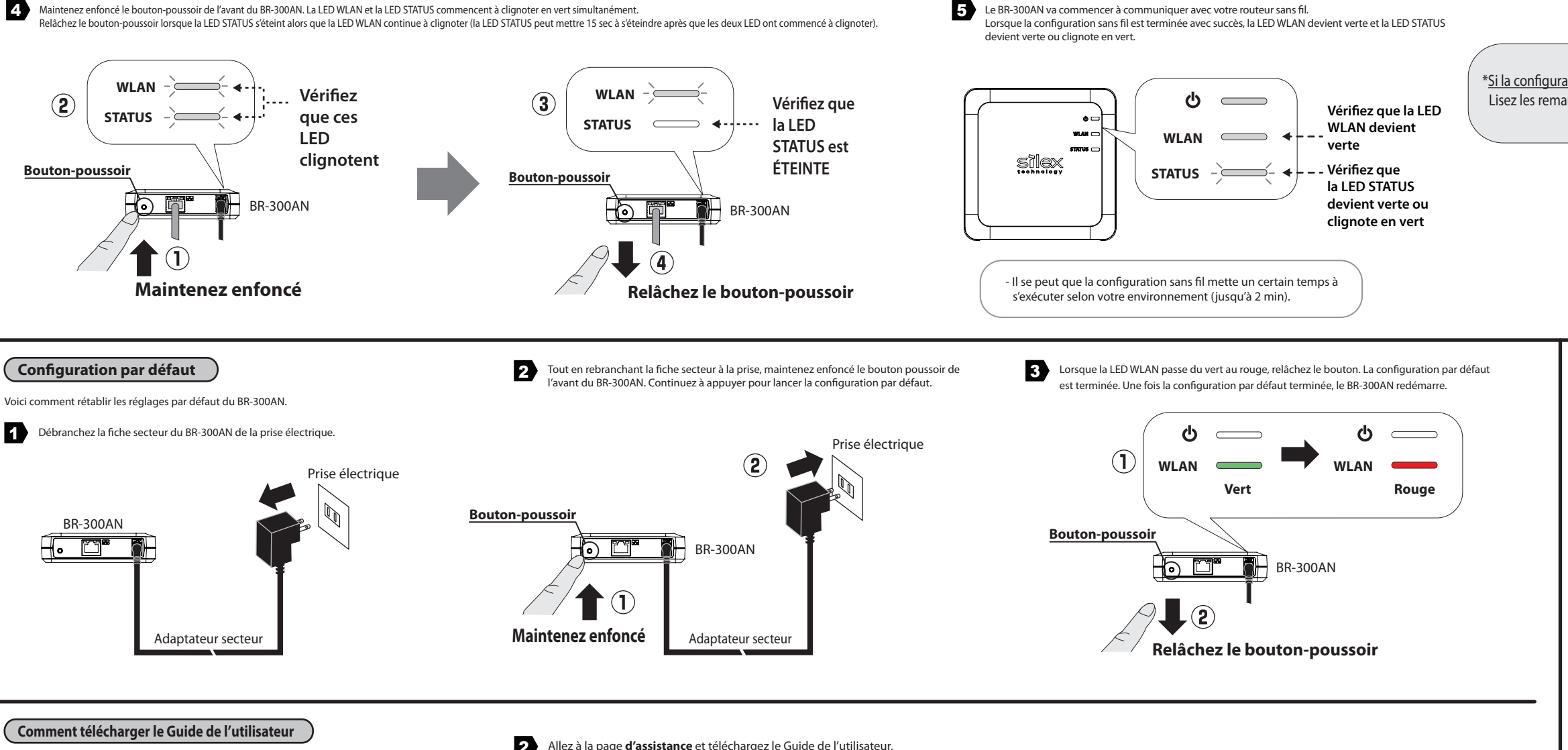

- Le Wi-Fi Protected Setup (WPS) est une marque commerciale ou une marque déposée de Wi-Fi Alliance. - Les autres noms de société et noms de produit figurant dans ce document sont des marques commerciales ou des marques déposées de leurs sociétés respectives.

Il est possible de télécharger le Guide de l'utilisateur depuis notre site Web.

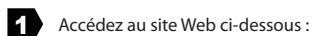

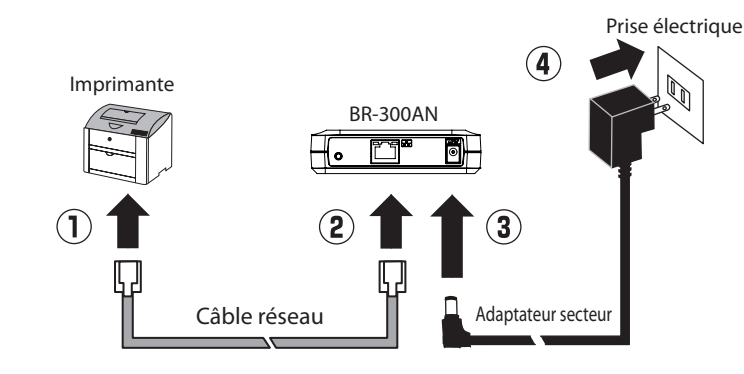

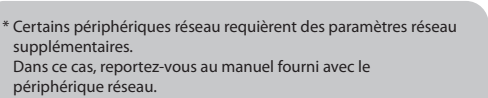

- \* Lors de la mise sous tension du BR-300AN et des périphériques réseau, veillez à mettre sous tension le BR-300AN en prem
- N'appuyez pas sur le bouton-poussoir à ce moment-là.

Le BR-300AN vous permet de configurer aisément ses paramètres sans fil à l'aide d'un bouton-poussoir si votre routeur sans fil prend en charge le WPS (Wi-Fi Protected Setup). Voici comment configurer les paramètres sans fil à l'aide du bouton-poussoir.

# **REMARQUE**

- Pour la configuration sans fil à l'aide du WPS, votre routeur sans fil doit prendre en charge le WPS. Assurez-vous que votre routeur sans fil prend en charge le WPS et est activé dans votre environnement
- $\bullet$  Durant cette configuration, veuillez rapprocher momentanément le BR-300AN de votre routeur sans fil afin de faciliter la communication entre les deux périphériques.
- $\bullet$  Il se peut que l'activation manuelle du WPS soit nécessaire sur votre routeur sans fil. Pour plus de détails, reportez-vous au manuel d'utilisation fourni avec votre routeur sans fil.
- Si une fonctionnalité de sécurité telle que le filtrage d'adresses MAC est activée sur votre routeur sans fil. désactivez-la momentanément afin que le BR-300AN puisse communiquer avec votre routeur sans fil.
- Si vous prévoyez de connecter plusieurs périphériques réseau au BR-300AN à l'aide d'un concentrateur Ethernet, veuillez revenir à la Méthode de **conguration 1 - Installation à l'aide du mode Conguration**. Le **Client Mode** ne peut être configuré que lorsque le BR-300AN fonctionne en **mode Configuration**.

#### **Centre d'assistance à la clientèle**

Silex Technology, Inc. vous offre une assistance par e-mail ou par téléphone pour résoudre vos problèmes.

#### **Informations du centre d'assistance à la clientèle**

## **Enregistrement de l'utilisateur**

Une fois la configuration terminée, veuillez aller à l'enregistrement de l'utilisateur sur notre page d'accueil. L'enregistrement de l'utilisateur est vivement recommandé afin de vous offrir une meilleure assistance concernant votre produit.<br>Pour l'enregistrement de l'utilisateur, veuillez visiter notre site Web à l'adresse suivante

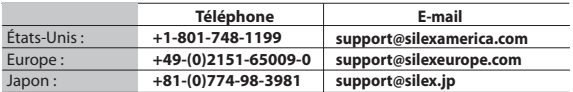

\* Pour l'enregistrement de l'utilisateur, un numéro de série est requis.

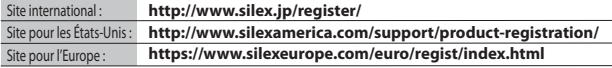

**États-Unis : silex technology america, Inc.** URL : http://www.silexamerica.com/

**Europe : silex technology europe GmbH** URL : http://www.silexeurope.com/